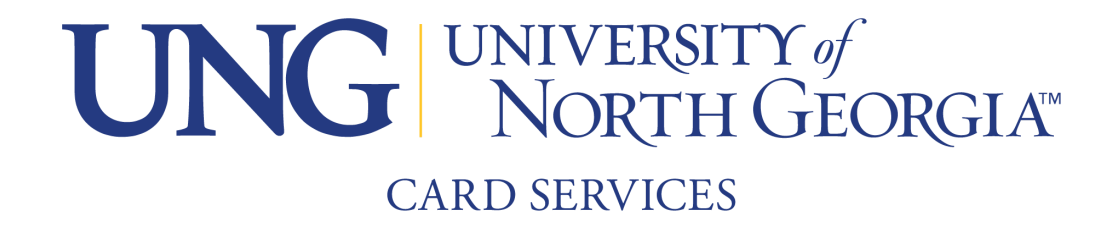

## **Guest Deposits Instructions**

## **Please note: You must know your students ID number to make a guest deposit. All deposits will show up instantly on the students account once completed.**

## **1.** Go to the **Campus Cash Portal**

URL: [nighthawks-sp.transactcampus.com/eAccounts/AnonymousHome.aspx](https://nighthawks-sp.transactcampus.com/eAccounts/AnonymousHome.aspx)

**2.** Select Make a guest deposit at bottom of page.

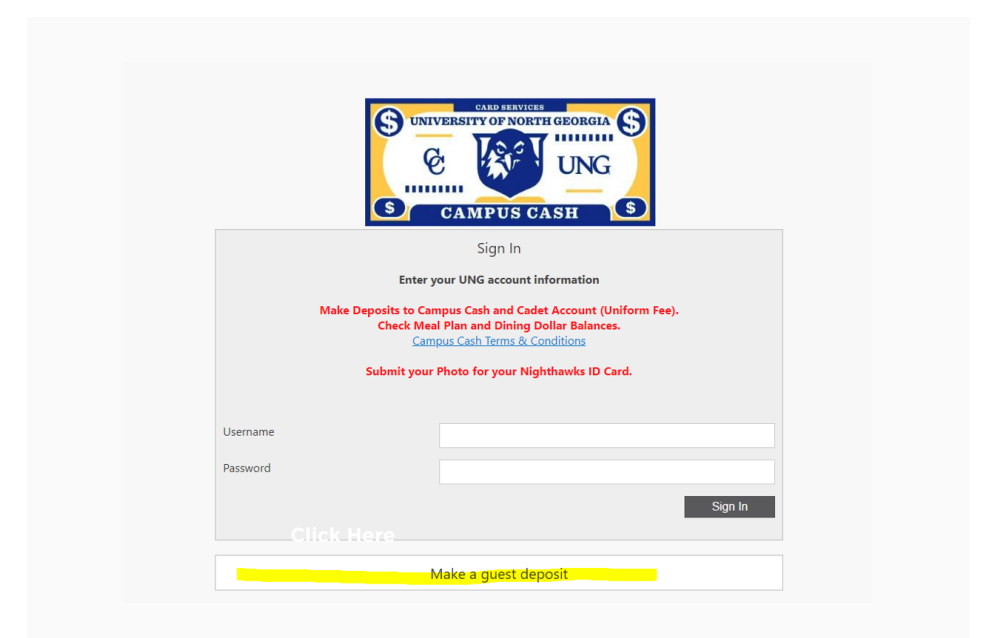

**3.** Fill out students' information then click Contribute.

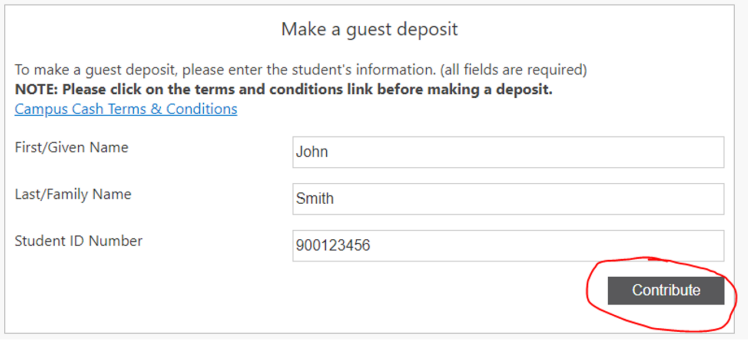

**4.** Select Campus Cash Tender and amount you wish to deposit.

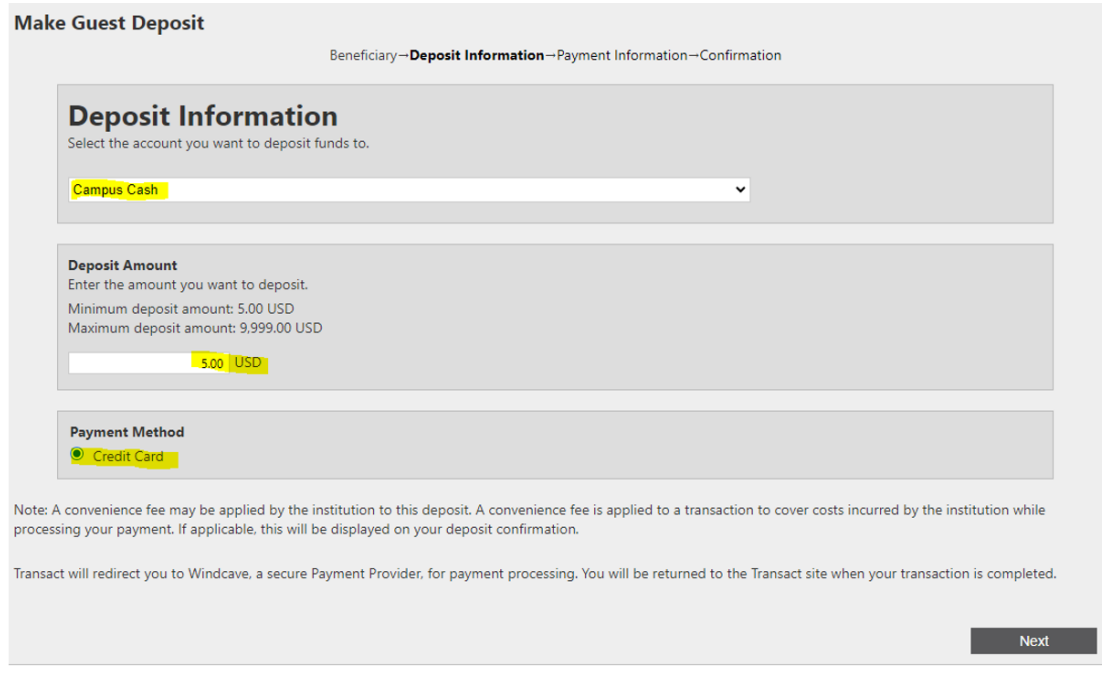

**5.** Follow Payment Prompts and click Submit.

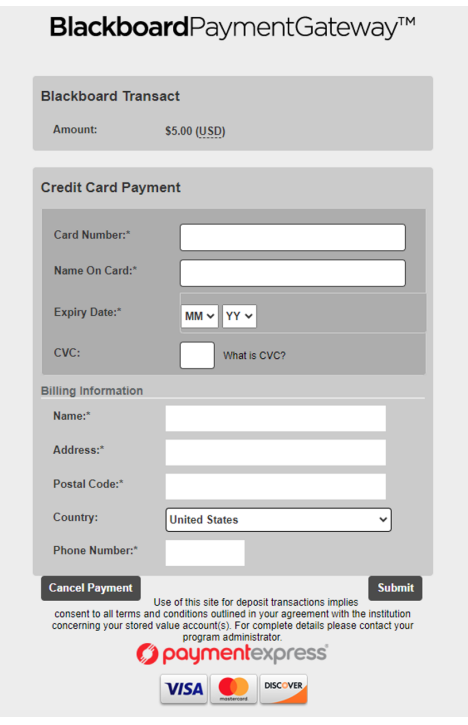

**6.** Confirm and Make Deposit. All done!

If you need this content in any other form, please contact Card Services by email card-dah@ung.edu or by phone 706.864.1404.